## Toevoegen docent in Evalytics

- Open de evaluatie
- Klik op *bewerken*
- Ga naar punt 4: *Hoe wilt u de evaluatie opzetten*
- Controleer of de juiste docenten bij de blokken *Hoor- en/of Werkcollege* staan
- Is niet het geval dan kan je ze hier toevoegen door hun naam in te voeren.
- Let op: optie *student mag meerdere docenten evalueren* moet geselecteerd zijn
- Klik hierna op *Opslaan*
- Staat de docent er niet tussen dan kunt u contact opnemen met de [FEC](https://assets.vu.nl/d8b6f1f5-816c-005b-1dc1-e363dd7ce9a5/2c97f31f-83f7-43c7-bf1d-61fc76ddad38/Overzicht%20Facultair%20Evaluatieco%C3%B6rdinatoren.pdf) van uw faculteit

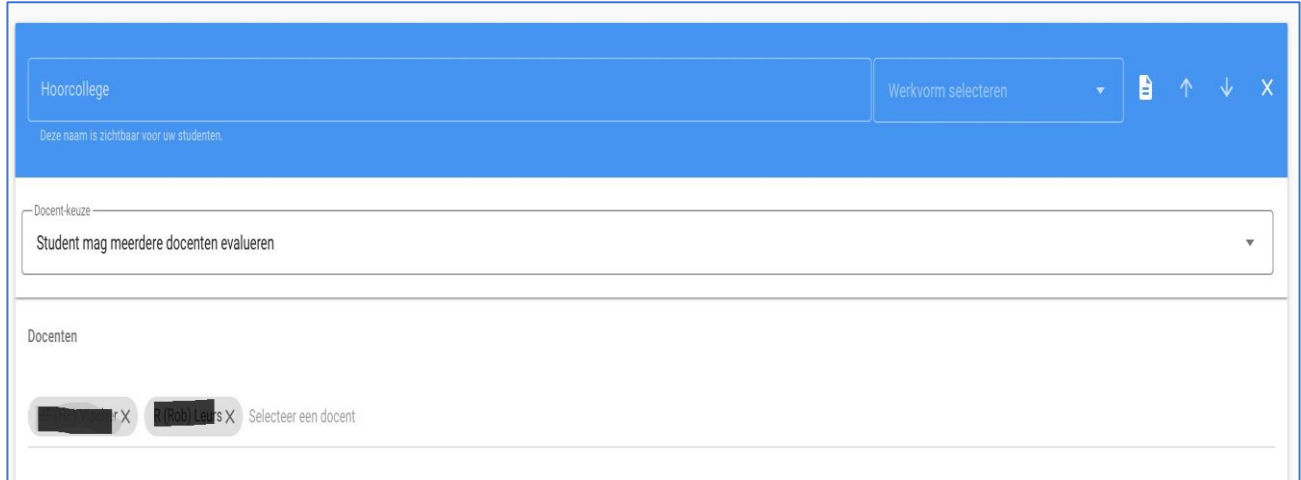

# Planning evaluatie aanpassen (datum laatste college)

### • Ga naar punt 6: *Wat is de planning van de evaluatie*

- Open de evaluatie
- Klik op *bewerken*
- 
- 
- 
- Klik hierna op *Opslaan*

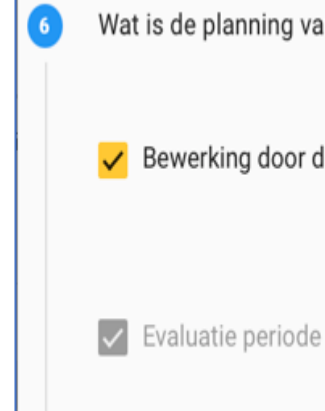

- Hier kunt u de start- en einddatum van evaluatieperiode aanpassen (Let op dat studenten minimaal 2 weken de tijd hebben om de evaluatie in te vullen)
- Als je de evaluatie eerder wilt laten beginnen, is het van belang dat je de *Einddatum*
- *Bewerking* voor docent moet vervroegen naar 1 dag voordat de evaluatie moet uitgaan naar de studenten. Evalytics past dan automatisch de datum van de *Evaluatieperiode* aan

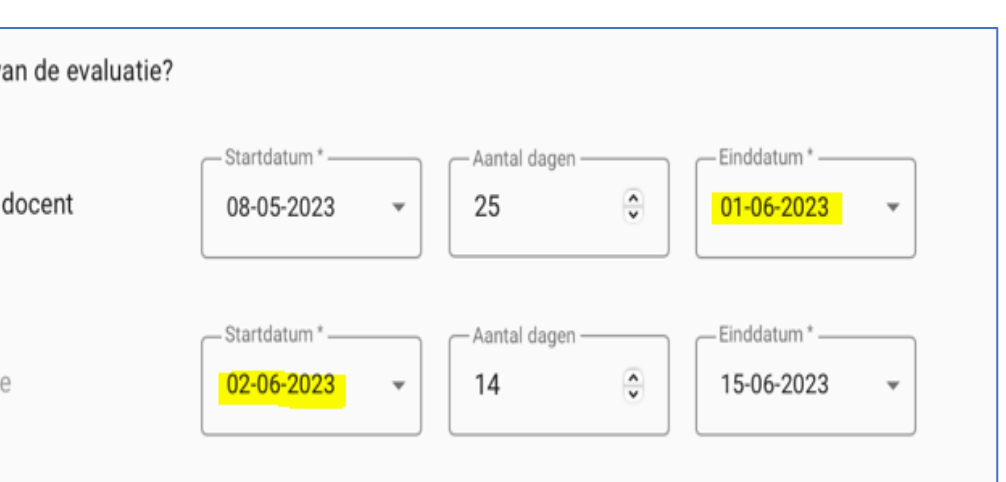

## Verwijderen docent uit Evalytics

## • Ga naar punt 4: *Hoe wilt u de evaluatie opzetten*

- Open de evaluatie
- Klik op *bewerken*
- 
- 
- 
- 
- Klik hierna op *Opslaan*

• Controleer of de juiste docenten bij de blokken *Hoor- en/of Werkcollege* staan • Is niet het geval dan kan je ze hier verwijderen door op het kruisje naast hun naam te klikken. • Let op: optie *student mag meerdere docenten evalueren* moet geselecteerd zijn